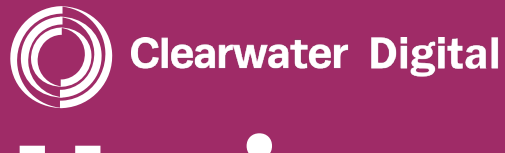

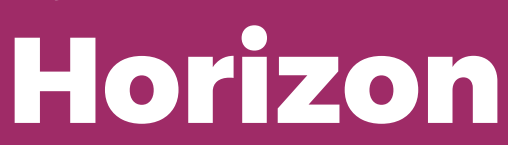

# HORIZON HISTORICAL DATA RECOVERY

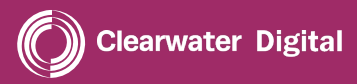

## **CREATING A LIMITED ACCOUNT FOR HORIZON POWERSHELL**

**This section explains how to create an account that has read-only access to log data inside a Microsoft Office 365 tenant.** 

This allows a security analyst to use the **Search-UnifiedAuditLog** PowerShell command, whilst minimising privileges to make any changes or see other sensitive data.

### **STEP 1**

## **NEW ADMIN CENTRE**

- In the Microsoft Office 365 admin centre, go to **User management,** 1. and select **Add user.**
- Enter the new user's **First name** and **Last name.** The **Display name** 2. is filled in automatically, but you can change it. For your reference, we recommend calling this user *Horizon LogReader* or similar.
- Enter a **Username.** This will be the new user's email address. If you 3. have more than one domain, select the correct domain from the drop-down list.
- Continue to follow the user creation workflow, noting that this user 4. does not require a product license.
- Upon reaching **Optional settings,** expand **Roles,** clear the **User (no**  5. **administrator access)** check box, and select the **Reports reader**  admin role from the list.

#### **Please supply your Clearwater technical contact with these account credentials.**

Official Microsoft documentation reference for Step 1: [https://support.office.com/en-gb/article/add-a-new-user-1](https://support.office.com/en-gb/article/add-a-new-user-10d7c185-34d1-4648-9b1d-40c45305d2cb) 0d7c185-34d1-4648-9b1d-40c45305d2cb

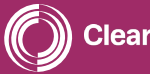

**DISCOVERED** 

## **STEP 2**

## **EXCHANGE ADMIN CENTRE (EAC)**

The user must now be assigned the **View-Only Audit Logs** role in the EAC.

- In the EAC, go to **Permissions > Admin Roles** and then click 1. **Add .**
- 2. In the **New role group** window that appears, configure the following settings:
	- **Name:** Enter a unique name for the role group. We recommend *Log Reader* or similar.
	- **Description:** Enter an optional description for the role group. For example: *Used for accessing security logs.*
	- **Write scope:** Leave this as **Default.**
	- **Roles:** Click **Add +** to select the roles that you want to be assigned to the role group in the new window that appears. Select the **View-Only Audit Logs** role.
	- **Members:** Click **Add +** to select the members that you want to add to the role group in the new window that appears. Select the account created in step 1.
	- When you're finished, click **Save** to create the role group.

Official Microsoft documentation reference for Step 2: [https://docs.microsoft.com/en-us/exchange/permissions-exo/](https://docs.microsoft.com/en-us/exchange/permissions-exo/role-groups#create-role-groups) role-groups#create-role-groups

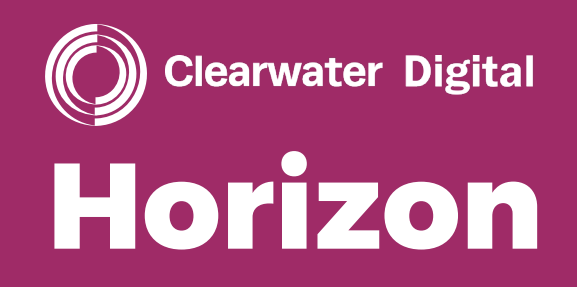

# horizon@cwdynamics.com 00 44 (0) 1202 804 140